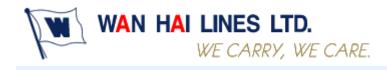

http://shipper.wanhai.com/

# **Booking User Manual**

| Contents                        |   |
|---------------------------------|---|
| I. <u>Booking</u>               | 2 |
| New Booking                     | 2 |
| Searching for a Booking Request | 7 |
|                                 |   |

February 25, 2016 Copyright © WAN HAI LINES LTD. All rights reserved

# **Booking User Manual**

## I. Booking

#### **New Booking**

#### **Step 1: Select Origin and Destination**

- 1. Click "New Booking" on navigator items.
- 2. Select origin, destination and estimated close-date duration then click the "Query Schedule" button.
- 3. The shipping schedule will be displayed by your origin and destination selection.

| V Booking 1                                   |   |
|-----------------------------------------------|---|
|                                               |   |
| Booking Status                                |   |
|                                               | 2 |
| Change schedule *                             |   |
|                                               |   |
| Origin CEBU V                                 |   |
| Destination                                   |   |
| Estimated Close date from 20160225 ~ 20160425 |   |
|                                               |   |
|                                               | 3 |
|                                               |   |
| Query Schedule Cancel                         |   |

r

#### Step 2: Select Vessel/Voyage

To select a vessel/voyage by clicking the radio button.

\* Note A: The number in blue indicates the maximum TUEs which your company can book for one voyage.

\* Note B: The numbers indicate the total booking TUEs that your company has booked.

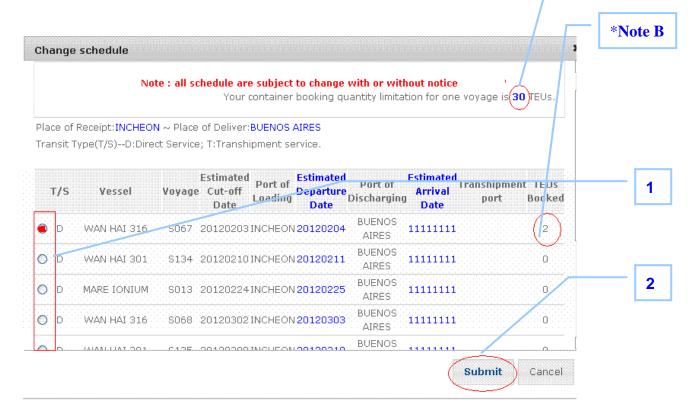

#### Step 3: Select Booking Office & Shipper/Payer

- 1. Select a WHL office.
- 2. Enter the company name of Shipper.
- 3. Select a payer. If the list of payers needs to be updated, please contact WHL local office.
- 4. Select Paid Term (Prepaid or Collect).

| Vessel        | Voyage                | Estimated<br>Cut-off<br>Date         | Place of<br>Receipt | Port of<br>Loading | Estimated<br>Departure<br>Date | Port of<br>Discharging | Place of<br>Deliver | Estimated<br>Arrival<br>Date |
|---------------|-----------------------|--------------------------------------|---------------------|--------------------|--------------------------------|------------------------|---------------------|------------------------------|
| WAN HAI 316   | S067                  | 20120203                             | KRINC               | KRINC              | 20120204                       | ARBUE                  | ARBUE               | 11111111                     |
|               |                       |                                      |                     | Change Schedu      | ile                            |                        |                     | 1                            |
| WanHai Bookir | ng Office             | WAN HA                               | I LINES (KORE       | A) LTD., SEOU      | IL OFFICE. 💌                   |                        |                     |                              |
|               |                       |                                      |                     | C                  | ompany Name                    | 2                      |                     | 2                            |
| Booke         | r                     | ABCD<br>PIC TEST ABC<br>ruce_chen@w/ |                     | <b>AX</b> 8221234  | 5678/8221234                   | 5678 <b>EMAII</b>      | L                   |                              |
| Shippe        | r                     |                                      |                     |                    |                                | (ENGLISH only)         |                     |                              |
| Forward       | ler [                 |                                      |                     |                    | Y                              |                        |                     | - 3                          |
|               | • * * * * * * * * * * | AA                                   |                     |                    | ~                              |                        |                     |                              |

#### **Step 4: Input Basic Data**

- 1. Select container type, size and height.
- 2. Select container kind.
- 3. Select container owner.
- 4. Select container loading.
- 5. Select container term.
- 6. Enter booking quantity.
- 7. Enter cargo weight and commodity.
- 8. Click "DG" if your cargoes are dangerous goods.
- 9. Click "Door Open" if it is necessary for you.
- 10. Select a depot to pick up empty container.
- 11. Select a pick up empty container date.
- 12. Select same o/frt as before.
- 13. Enter shipper's trucker name.
- 14. Enter a name for this booking to save as a template or leave blank to skip template saving. (The basic data of template could be shared for all users of your company when anyone of you uses it to create a new booking. It can save time for inputting data.)
- 15. Click "Send Booking Request" button.

Once you click "Send Booking Request", the booking request result will be displayed and the "Status" will show "Booking request submitted, wait confirmation". WHL local PIC will receive your booking request, and will check the details.

| Type / Size / Height     | Container Kind | Owner         | Full/Empty     | Term          | Van |       |
|--------------------------|----------------|---------------|----------------|---------------|-----|-------|
| DRY STEEL / 20' / SD 🛛 👻 | FCL / FCL ⊻    | coc 🐱         | Full 💌         | CY/CY 💌       | 0   |       |
| ommodity                 |                | Weight 0      |                | Door Open 🛛 🎽 |     |       |
| G 🔲 IMDG Class 📃 UN No.  |                |               |                |               |     | 1~12  |
| ick Up Date              | Out Depot Nam  | e INCHOH CONT | AINER TERMINAL | •             |     |       |
| Type / Size / Height     | Container Kind | Owner         | Full/Empty     | Term          | Van |       |
|                          | FCL / FCL 💌    | SOC 💌         | Full 🖌         |               | 0   |       |
| ×                        | FCL / FCL 💌    | SOC 💌         | Full 💌         | ~             | 0   |       |
| ~                        | FCL / FCL 🛩    | SOC 💌         | Full 💌         | ~             | 0   |       |
| v                        | FCL / FCL 💌    | soc 🛩         | Full 💌         | ~             | 0   |       |
|                          |                |               |                |               |     | 13~14 |
| hipper's Trucker Name    |                | (ENGLISH (    | only)          |               |     |       |
| emplate Name             |                |               |                |               |     |       |
| emark                    |                |               |                |               |     |       |
|                          |                |               |                |               |     |       |
|                          |                |               |                |               |     | - 15  |
|                          |                |               |                |               |     |       |

The other essential data for special container (cargo)

### FLAT RACK

If you select FLAT RACK for your container transportation, please fill in Length/Width/Height details.

| Basic Data     | Container Kind: L | CL / FCL is CFS booki | ng.            |                  |               |     |
|----------------|-------------------|-----------------------|----------------|------------------|---------------|-----|
| Type / Size    | / Height          | Container Kind        | Owner          | Full/Empty       | Term          | Van |
| FLAT RACK / 20 | )' / SD 🛛 💌       | FCL / FCL 💌           | coc 💌          | Full 💌           | СҮ/СҮ 💌       | 0   |
| Commodity      |                   |                       | Weight 🛛       |                  | Door Open 🛛 😪 |     |
| DG 📃 IMDG Clas | ss UN No.         |                       |                |                  |               |     |
| Length         | cm                | Width                 | cm             | Height           | cm            | ]   |
| Pick Up Date   |                   | Out Depot Nan         | ne INCHOH CONT | AINER TERMINAL Ň |               | -   |

OPEN TOP

If you select OPEN TOP for your container transportation, please fill in Length/Width/Height details.

| Basic Data Co    | ntainer Kind: L | .CL / FCL is CFS bookin | ig.           |                |               |     |
|------------------|-----------------|-------------------------|---------------|----------------|---------------|-----|
| Type / Size /    | Height          | Container Kind          | Owner         | Full/Empty     | Term          | Van |
| OPEN TOP / 20' / | SD 💌            | FCL / FCL 🚩             | coc 💌         | Full 🚩         | СҮ/СҮ 💌       | 0   |
| Commodity        |                 |                         | Weight 🛛      |                | Door Open N 👻 |     |
| DG 🔲 IMDG Class  | UN No.          |                         |               |                |               |     |
| Length           | cm              | Width                   | cm            | Height         | cm            |     |
| Pick Up Date     |                 | Out Depot Nam           | e INCHOH CONT | AINER TERMINAL | *             |     |

#### REEFER

If you select REEFER for your container transportation, please fill in temperature setting and ventilation detail.

| Basic Data   | Container Kind: | LCL / FCL is CFS book | ing.          |                                |               |     |
|--------------|-----------------|-----------------------|---------------|--------------------------------|---------------|-----|
| Type / Siz   | e / Height      | Container Kind        | Owner         | Full/Empty                     | Term          | Van |
| REEFER / 20' | / SD 🛛 💙        | FCL / FCL 🚩           | coc 💌         | Full 💌                         | СҮ/СҮ 💌       | 0   |
| Commodity    |                 |                       | Weight 0      |                                | Door Open N 💌 |     |
| DG 📰 IMDG CI | ass UN No.      |                       |               |                                |               |     |
| Temp         | + 🗙 🔍 0 (       |                       | 1             | Ventilation OPEN               | % 🗙           |     |
| Pick Up Date |                 | Out Depot Na          | me INCHOH CON | TAINER TERMINAL <mark> </mark> | 1             |     |

### DG

If your cargoes are dangerous goods, please click DG checkbox. Then, click "Create DG Item" button and fill in IMDG Class/UN No. columns. After WHL local office confirms your booking request, please FAX your "Declaration of dangerous goods & dangerous packing certificate"(could be download from our web site) to WHL local Booking office.

| Type / Size   | / Height       | Container King   | d            | Owner  | Full/Em | pty                   | Term         | Van |
|---------------|----------------|------------------|--------------|--------|---------|-----------------------|--------------|-----|
| DRY STEEL / 2 | 0'/SD 🗸        | FCL/FCL 🗸        |              | COC 🗸  | Full    | ✓                     | $\checkmark$ | 0   |
| Commodity     |                |                  | Weight       | /Van 0 | TON     |                       | Door Open    |     |
| DG            | <b>V</b>       |                  |              |        |         |                       |              |     |
|               | ID IMDG Cla    | ass UN No.       | Limit<br>Qty | Others |         |                       |              |     |
|               | Create DG Item |                  |              |        |         |                       |              |     |
|               |                |                  |              |        |         |                       |              |     |
|               | DG Item        |                  |              |        |         |                       |              | 2   |
|               | All form fie   | elds are require | d.           |        |         |                       | ^            |     |
|               | IMDG Cla       | 55               | 2.1          |        |         | <b>~</b>              |              |     |
|               | UN No.         |                  |              |        |         | <ul> <li>✓</li> </ul> |              |     |
|               |                |                  |              |        |         |                       |              |     |
|               |                |                  |              |        |         |                       |              |     |
|               |                |                  |              |        |         |                       |              |     |
|               |                |                  |              |        |         |                       |              |     |
|               |                |                  |              |        |         |                       | ~            |     |
|               |                |                  |              | Sub    |         | Cancel                | 1            |     |

1

#### **Column Description**

| Type/Size/Height | Container type, size and height                      |  |  |  |
|------------------|------------------------------------------------------|--|--|--|
| Container Kind   | The combination of "Full Container Load " and "Less  |  |  |  |
|                  | Container Load".                                     |  |  |  |
| Owner            | COC(Carrier own container) ;SOC(Shipper own          |  |  |  |
|                  | container)                                           |  |  |  |
| Full/Empty       | Full container or empty container                    |  |  |  |
| Term             | FI/FO(Free In/Free Out); CY to CY; TKL/TKL(Tackle to |  |  |  |
|                  | Tackle)                                              |  |  |  |
| Commodity        | Commodity name                                       |  |  |  |
| Van              | Container quantity                                   |  |  |  |
| Weight           | Cargo weight(KG)                                     |  |  |  |
| DG               | Dangerous goods                                      |  |  |  |
| Door Open        | Open container door                                  |  |  |  |
| Out Depot Name   | Empty container withdrawing depot                    |  |  |  |
| Pick Up Date     | Empty container withdrawing date                     |  |  |  |

#### Searching for a Booking Request

Most of our programs provide a Query function. After you click a program, then

- 1. Click "Booking Status" on navigator items.
- Search booking data by specific conditions (e.x. Book No; Place of Receipt; Vessel & voyage; PLD.....); the booking result will be displayed.
- 3. Check the status and Click Action items to update, cancel and copy; details will be displayed on new page.

|                  | V Booking    |                                            |   |
|------------------|--------------|--------------------------------------------|---|
|                  | New Bookin   | a 🚽                                        | 1 |
|                  | Booking Stat |                                            |   |
|                  |              |                                            | 2 |
| Book No          |              | Estimated Cut-off Date 20120103 ~ 20120403 |   |
| Place of Receipt | *            | Place of Deliver 🖌                         | ~ |
| Vessel           | ×            | Voyage                                     |   |
| status           | ALL 💌        | Query                                      |   |

| Book<br>No/ref_no | Vessel<br>Voyage    | Estimated Cut-off<br>Date | Place of Receipt | Place of Deliver | Status    | Action                   |
|-------------------|---------------------|---------------------------|------------------|------------------|-----------|--------------------------|
| <u>700</u>        | WAN HAI 307<br>S145 | 20120217                  | INCHEON          | KARACHI          | Rejected  | Update<br>Cancel<br>Copy |
| <u>0052X90007</u> | WAN HAI 207<br>S298 | 20120131                  | INCHEON          | KAOHSIUNG        | Confirmed | Update<br>Cancel<br>Copy |
| <u>0052X90003</u> | WAN HAI 205<br>S384 | 20120218                  | PUSAN            | KEELUNG          | Confirmed | Update<br>Cancel<br>Copy |
| 0052000001        | WAN HAI 316<br>S066 | 20120106                  | INCHEON          | AHMEDABAD        | Cancelled | Сору                     |
| <u>0051X90043</u> | WAN HAI 316<br>S066 | 20120106                  | INCHEON          | AHMEDABAD        | Confirmed | Update<br>Cancel<br>Copy |